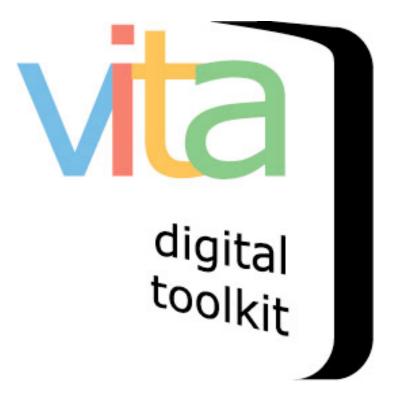

# MANAGING GROUPS

VITA 6.1

UPDATED JANUARY 2020

| Introduction2                                |
|----------------------------------------------|
| Creating Groups 4                            |
| Creating A Group From The Main Menu4         |
| Creating A Group From Within The Groups Tab6 |
| Group Settings 10                            |
| Exclusive Or Shared Groups 10                |
| Closed List 12                               |
| Delete List13                                |
| Full Record 14                               |
| Add A Thumb & Regular Image15                |
| Description                                  |
| Geography 23                                 |
| Administrative24                             |
| Groups25                                     |
| Links 25                                     |
| Delete Group                                 |
| Group Management                             |
| Update/Edit Group29                          |
| Group Sort33                                 |

# INTRODUCTION

One of the features of VITA is the ability to create "groups" of records.

- Groups are "owned" by the agency that creates them
- Groups can be created on any topic that you think is relevant i.e. Churches in the Niagara Region, Train Stations with Unique Architecture, My Favorite Pictures, etc.
- Groups and their content can be easily created, edited, and deleted by the owner agency
- Records can be assigned to one or more groups at the same time
- Groups can be publicly displayed or kept non-public and used for internal management purposes

- Groups can be shared (open to any agency to add) or exclusive (only your agency has access and can manage)
- Groups can be added to other Groups
- Groups can be "closed" to stop any new items being added

# CREATING GROUPS

There are two ways to create groups in VITA. One is from the **Main Menu**, and the other is from within the **Groups** tab in the VITA record workflow.

#### CREATING A GROUP FROM THE MAIN MENU

To add a group from the **Main Menu**, click on **Add or Update Group** under the **Manage Groups** section.

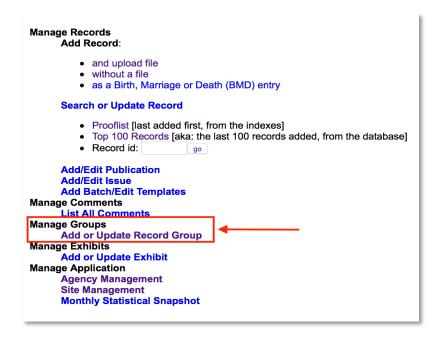

Once you have clicked on Add or Update Record Group you will land on the Update/Add Groups screen.

You will see a list of all existing groups, and at the bottom of the screen you will see the **Add New Group** field. Simply type in the name of the group want to create then click on **Go**!

| ame                                                  |                          | Update   | Records | Public? | <b>Open/Closed</b> | Shared    | Associate Agency |
|------------------------------------------------------|--------------------------|----------|---------|---------|--------------------|-----------|------------------|
| Associate Agenc                                      | y Example                | Update   | 1       | Public  | Open               | Exclusive | Associate Agency |
| Audio R                                              | ecordings                | Update   | 1       | Public  | Open               | Exclusive |                  |
|                                                      | BMDs                     | Update   | 1       | Public  | Open               | Exclusive |                  |
| Community No                                         | ewspapers                | Update   | 0       | Public  | Open               | Exclusive |                  |
|                                                      | n business<br>otographs  | Update   | 6       | Public  | Closed             | Exclusive |                  |
| Guelph                                               | Postcards                | Update   | 0       |         | Open               | Exclusive |                  |
| Horticultural Society                                | Collection               | Update   | 0       | Public  | Open               | Exclusive |                  |
|                                                      | New group                | Update   | 0       |         | Open               | Exclusive |                  |
| New Postca                                           | rds Group                | Update   | 1       |         | Open               | Exclusive |                  |
| Ne                                                   | ewspapers                | Update   | 3       | Public  | Open               | Exclusive |                  |
| Old Maps                                             | of Ontario               | Update   | 7       | Public  | Open               | Exclusive |                  |
|                                                      | Postcards                | Update   | 6       | Public  | Open               | Exclusive |                  |
| Spe                                                  | cial Group               | Update   | 1       | Public  | Open               | Exclusive |                  |
| Stories from Proton, Ontario                         |                          | Update   | 0       |         | Open               | Exclusive |                  |
| Testimonials                                         |                          | Update   | 2       |         | Open               | Shared    |                  |
| The Green Family Postcard<br>Collection              |                          | Update   | 1       | Public  | Open               | Exclusive |                  |
| Training da                                          | taset local<br>ewspapers | Update   | 0       | Public  | Open               | Exclusive |                  |
| User Contribution                                    | s: Training<br>dataset   | Update   | 0       | Public  | Open               | Exclusive |                  |
|                                                      | Videos                   | Update   | 2       | Public  | Open               | Exclusive |                  |
| Virtu                                                | al Exhibits              | Update   | 1       | Public  | Open               | Exclusive |                  |
| VITA Toolkit Trainin                                 | g Manuals                | Update   | 4       | Public  | Open               | Exclusive |                  |
| dd New Group by ent<br>ew Group<br>O characters max) | tering Title :           | <b>*</b> |         | Go!     | <b></b>            |           |                  |

Main Menu >> Add / Update Groups

You will arrive on the Group Settings screen where you can determine how the groups you create will function.

#### CREATING A GROUP FROM WITHIN THE GROUPS TAB

Whether you are creating a new record, or editing an existing one, you can use the **Groups** tab from within any VITA record. Groups are a quick and easy way to ensure your records are aggregated for optimum collection management.

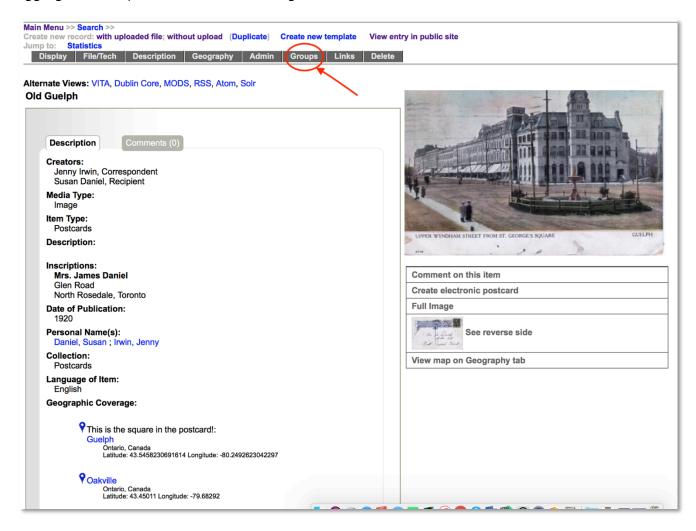

On the Groups tab you will see a list of all the groups you have created for your agency.

| oup Management: Old Guelph (id: 1048)                   |
|---------------------------------------------------------|
| is record is currently assigned to the following groups |
| None                                                    |
| Additional Groups Show/Hide Shared Groups               |
| Associate Agency Example (1) Exclusive                  |
| Audio Recordings (1) Exclusive                          |
| BMDs (1) Exclusive                                      |
| Community Newspapers (0) Exclusive                      |
| Guelph Postcards (0) Exclusive                          |
| Horticultural Society Collection (0) Exclusive          |
| New group (0) Exclusive                                 |
| New Group (0) Exclusive                                 |
| New Postcards Group (0) Exclusive                       |
| Newspapers (3) Exclusive                                |
| Old Maps of Ontario (7) Exclusive                       |
| Postcards (6) Exclusive                                 |
| Special Group (1) Exclusive                             |
| Stories from Proton, Ontario (0) Exclusive              |
| Testimonials (2) Shared                                 |
| The Green Family Postcard Collection (1) Exclusive      |
| Training dataset local newspapers (0) Exclusive         |
| User Contributions: Training dataset (0) Exclusive      |
| Videos (2) Exclusive                                    |
| Virtual Exhibits (1) Exclusive                          |
| VITA Toolkit Training Manuals (4) Exclusive             |
| Update Reset                                            |
| Add New Group by entering Title :                       |
| I characters max)                                       |
| ) characters max)                                       |

To add a record to a group – or groups – simply click on the box beside that group. Once you have chosen all the groups you want, don't forget to click **Update** to commit the changes.

| Gro   | oup Management: Old Guelph (id: 1048)                   |
|-------|---------------------------------------------------------|
| Thi   | s record is currently assigned to the following groups: |
|       | None                                                    |
|       | Additional Groups Show/Hide Shared Groups               |
|       | Associate Agency Example (1) Exclusive                  |
|       | Audio Recordings (1) Exclusive                          |
|       | BMDs (1) Exclusive                                      |
|       | Community Newspapers (0) Exclusive                      |
|       | Guelph Postcards (0) Exclusive                          |
|       | Horticultural Society Collection (0) Exclusive          |
|       | New group (0) Exclusive                                 |
|       | New Group (0) Exclusive                                 |
|       | New Postcards Group (0) Exclusive                       |
|       | Newspapers (3) Exclusive                                |
|       | Old Maps of Ontario (7) Exclusive                       |
|       | Postcards (6) Exclusive                                 |
|       | Special Group (1) Exclusive                             |
|       | Stories from Proton, Ontario (0) Exclusive              |
|       | Testimonials (2) Shared                                 |
|       | The Green Family Postcard Collection (1) Exclusive      |
|       | Training dataset local newspapers (0) Exclusive         |
|       | User Contributions: Training dataset (0) Exclusive      |
|       | Videos (2) Exclusive                                    |
|       | Virtual Exhibits (1) Exclusive                          |
|       | VITA Toolkit Training Manuals (4) Exclusive             |
|       | Update Reset                                            |
|       | Add New Group by entering Title :                       |
| (50   | Gol                                                     |
| (50 c | characters max)                                         |

Once you click on **Update**, the record is added to the chosen group(s):

| Gro   | oup Management: Old Guelph (id: 1048)                                                             |
|-------|---------------------------------------------------------------------------------------------------|
|       | This record is currently assigned to the following groups:                                        |
|       | Guelph Postcards                                                                                  |
|       | New Postcards Group                                                                               |
|       | Postcards                                                                                         |
|       | To remove this image from one of the groups to which it is currently assigned, simply uncheck it. |
|       | Additional Groups Show/Hide Shared Groups                                                         |
|       | Associate Agency Example (1) Exclusive                                                            |
|       | Audio Recordings (1) Exclusive                                                                    |
|       | BMDs (1) Exclusive                                                                                |
|       | Community Newspapers (0) Exclusive                                                                |
|       | Horticultural Society Collection (0) Exclusive                                                    |
|       | New group (0) Exclusive                                                                           |
|       | New Group (0) Exclusive                                                                           |
|       | Newspapers (3) Exclusive                                                                          |
|       | Old Maps of Ontario (7) Exclusive                                                                 |
|       | Special Group (1) Exclusive                                                                       |
|       | Stories from Proton, Ontario (0) Exclusive                                                        |
|       | Testimonials (2) Shared                                                                           |
|       | The Green Family Postcard Collection (1) Exclusive                                                |
|       | Training dataset local newspapers (0) Exclusive                                                   |
|       | User Contributions: Training dataset (0) Exclusive                                                |
|       | Videos (2) Exclusive                                                                              |
|       | Virtual Exhibits (1) Exclusive                                                                    |
|       | VITA Toolkit Training Manuals (4) Exclusive                                                       |
| _     | Update Reset                                                                                      |
|       | Add New Group by entering Title :                                                                 |
| (50 c | Go!                                                                                               |

You can also create new groups from within the Groups tab. The process is exactly the same as it is for creating groups from the main menu, i.e., enter the name of the group you wish to create in the **Add New Group** field at the bottom of the groups management screen, then click on **Go**.

Once you click on Go, you will land on the Group Settings screen, where you can determine the settings for and details about your group(s)

# GROUP SETTINGS

| Group Menu     |                             | There are <b>0</b> records(s) in this group.                                                                                                    |
|----------------|-----------------------------|----------------------------------------------------------------------------------------------------|
| Full record    | Exclusive or shared group   | Exclusive: Group only contains Training data set records                                                                                                    |
| Group settings |                             | Any Agency: Group available to any agency and will appear in every agency's group management inte                                                                                                    |
| Show records   | Closed List                 | ∩ Yes                                                                                                    |
| Sort records   |                             | o No                                                                                                    |
|                |                             | A closed list is one with a specific set number of records in it, with no more expected. For example, a set of five illustrations from a particu<br>not made available in selection lists for additional records to be added to them. They might well be public. |
|                | Associate Agency            | An Associate Agency group is presented to the index and the end user as if it was another agency. Contact help@vitatoolkit.ca if you war                                                                                                    |
|                | Delete List                 | A list can only be deleted when the last of the records associated with it have been unassigned. Start by viewing the Records in this group of the records associated with it have been unassigned.                                                              |
|                | Update New Group Reset Form |                                                                                                    |

#### EXCLUSIVE OR SHARED GROUPS

One of the first options you have in group management is to indicate whether this will be an exclusive or shared group:

| Name                               | Update | Records | Public? | <b>Open/Closed</b> | Shared    | Associate Agency |
|------------------------------------|--------|---------|---------|--------------------|-----------|------------------|
| Associate Agency Example           | Update | 1       | Public  | Open               | Exclusive | Associate Agency |
| Audio Recordings                   | Update | 1       | Public  | Open               | Exclusive |                  |
| BMDs                               | Update | 1       | Public  | Open               | Exclusive |                  |
| Community Newspapers               | Update | 0       | Public  | Open               | Exclusive |                  |
| Flesherton business<br>photographs | Update | 6       | Public  | Closed             | Exclusive |                  |
| Guelph Postcards                   | Update | 0       |         | Open               | Exclusive |                  |
| Horticultural Society Collection   | Update | 0       | Public  | Open               | Exclusive |                  |
| New group                          | Update | 0       |         | Open               | Exclusive |                  |
| New Group                          | Update | 0       |         | Open               | Exclusive |                  |
| New Postcards Group                | Update | 0       |         | Open               | Exclusive |                  |
| Newspapers                         | Update | 3       | Public  | Open               | Exclusive |                  |
| Old Maps of Ontario                | Update | 7       | Public  | Open               | Exclusive |                  |
| Postcards                          | Update | 6       | Public  | Open               | Exclusive |                  |

**Exclusive groups** can only be edited and have records added and managed by your agency. Public groups will display on the public side anywhere they are linked or found in groups listings, but only your groups will appear in your agency's data management lists.

**Shared groups** are "owned" by the agency that adds the group. At this point, the owner **cannot** choose which organizations to share records with; it is open to everyone using VITA. Contributing agencies can only manage their own records however, so there is no fear that sharing records in a group will open your records to non-owner tampering.

Records can be added to the group by all other agencies using VITA, but all contributors can **only** delete and manage their own records. The group itself cannot be deleted by any agency other than the "owner" and only after all records have been removed from the group.

| This group is managed by Training data set.                                                                                                    |
|----------------------------------------------------------------------------------------------------|
| There are 5 records from your agency in this group.<br>To unassign records from this group, check the checkbox in the left column beside the appropriate record or click the "Select all records" button, and then click "Unassign selected records" button. |

Contributor record management in View Records screen allows select/unselect and un-assign options:

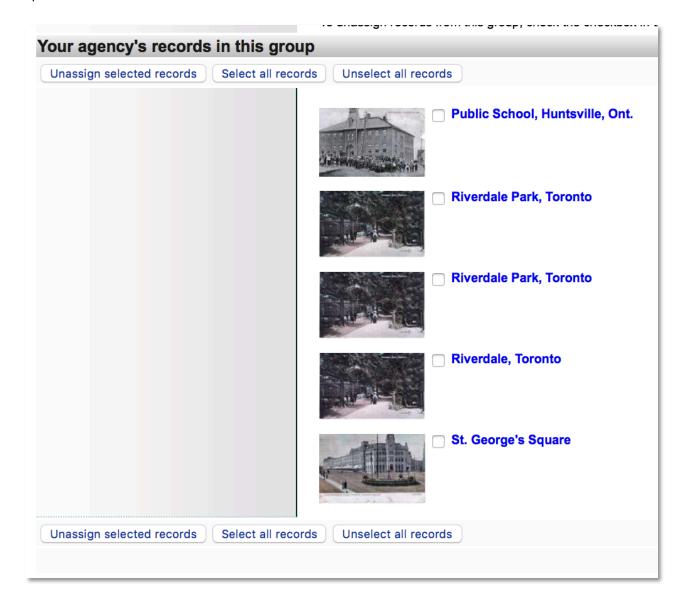

"Other" Contributor records in View Records screen are view-only:

| Other agencies' records in this group                            |
|------------------------------------------------------------------|
| Dear Friend<br>South Grey Museum                                 |
| Proposal for International Peace Department<br>South Grey Museum |
| Dear Friends<br>South Grey Museum                                |
| Answer to Miss Macphail<br>South Grey Museum                     |

# CLOSED LIST

| Group Settings:    | New Group    |                                                                                                    |
|--------------------|--------------|----------------------------------------------------------------------------------------------------|
|                    |              | There are <b>0</b> records(s) in this group.                                                                                                    |
| Exclusive or       | shared group | e Exclusive: Group only contains Training data set records                                                                                                    |
|                    |              | <ul> <li>Any Agency: Group available to any agency and will appear in every agency's group management interface (unless it is closed)</li> </ul>                                                                                                    |
|                    | Closed List  | ○ Yes                                                                                                    |
|                    |              | o No                                                                                                    |
|                    |              | A closed list is one with a specific set number of records in it, with no more expected. For example, a set of five illustrations from a particular newspaper article might be a closed list. No more are expected. Closed lists are not made available in selection lists for additional records to be added to them. They might well be public. |
| Asso               | ciate Agency | An Associate Agency group is presented to the index and the end user as if it was another agency. Contact help@vilatoolkit.ca if you want to discuss setting one up.                                                                                                    |
|                    | Delete List  | A list can only be deleted when the last of the records associated with it have been unassigned. Start by viewing the Records in this group.                                                                                                    |
| Update New Group R | leset Form   |                                                                                                    |
|                    |              |                                                                                                    |

**Closed List** - A closed list is one with a specific set number of records in it, with no more expected. For example, a set of five illustrations from a particular newspaper article might be a closed list. No more are expected.

Closed lists are not made available in selection lists for additional records to be added to them. They can be public or non-public. DELETE LIST

Delete List A list can only be deleted when the last of the records associated with it have been unassigned. Start by viewing the Records in this group.

A Group (or "List") can only be deleted by the "owner" agency and only when all the records associated with it have been unassigned.

To deselect or unassign records in a group, click the link on this screen to view all records in the group.

|                                  | always been a taboo topic for discussion in Soviet Ukraine. Tellingly, many of the<br>with an expression of gratitude for the opportunity to speak to the issue. Some to<br>the collection are attached.                         |
|----------------------------------|----------------------------------------------------------------------------------------------------|
|                                  | This group is managed by Test PG 6.0 test.                                                                                                    |
|                                  | There are <b>2</b> records from your agency in this group.<br>To unassign records from this group, check the checkbox in the left column b<br>or click the "Select all records" button, and then click "Unassign selected record |
| our agency's records in this gro | oup                                                                                                    |
| Unassign selected records Sele   | t all records Unselect all records                                                                                                    |
|                                  | Letter from Lidiia Antonenko-Zhyrenko to Volodymyr Maniak                                                                                                    |
| /                                | Maniak Collection - Translated                                                                                                    |
|                                  |                                                                                                    |
| Unassign selected records Sele   | ct all records Unselect all records                                                                                                    |

To remove all records from the group, simply click the little box beside each record, then click on **Unassign Selected Records** 

Once all records have removed, the group can then be deleted

| Records assigned to "Postcards" |                                                                                                    |
|---------------------------------|----------------------------------------------------------------------------------------------------|
| Group Menu                      | This group is managed by <b>Training data set.</b><br>Your agency currently has no records assigned to this group. |
| Full record Group settings      | There appear to be no records assigned to this group. You should be able to delete it at Update "Postcards".       |
| Show records Sort records       |                                                                                                    |

Click on the "Update [groupname]" link and a "Delete [groupname] Group" button will appear in the bottom left hand corner.

| Update New Group             |                                                                                                    |
|------------------------------|----------------------------------------------------------------------------------------------------|
|                              | There are <b>0</b> records(s) in this group.                                                                                                    |
| Title                        | New Group                                                                                                    |
| Caption                      | This is a collection of records b<br>Correspondence of Agnes <u>Macphail</u> )<br>Pictures of Scottish Cottages), o<br>workflow (e.g. Records that need                                                   |
| Exclusive or shared<br>group | <ul> <li>Exclusive: Group only contains T</li> <li>Any Agency: Group available to a<br/>management interface (unless it is cl</li> </ul>                                                                  |
| Public display               | <ul> <li>Yes</li> <li>No</li> <li>If yes then this group will appear in the side part for the purposes of data management.</li> </ul>                                                                     |
| Closed List                  | <ul> <li>Yes</li> <li>No</li> <li>A closed list is one with a specific set number<br/>illustrations from a particular newspaper article<br/>available in selection lists for additional record</li> </ul> |
| Delete List                  | A list can only be deleted when the last of the Records in this group.                                                                                                    |
| Update New Group Reset Form  |                                                                                                    |
| Delete New Group             |                                                                                                    |

# FULL RECORD

A full record is a searchable record and displays like other VITA records i.e. in results and as a Details screen.

| Group Menu     |
|----------------|
| Full record    |
| Group settings |
| Show records   |
| Sort records   |
|                |

#### A few notes about how to use the Full record:

Use the full record to explain the contents of the Group as a unique, curated set of items

The full record uses the standard VITA templates where you can add or modify:

- a thumbnail + regular file (for results and details screens)
- Group description (for full-text search and results displays)
- geographic location(s) (used for faceted searching)
- inclusion in other Groups (for navigation, display, and discovery)
- administrative data (for internal purposes)
- adding links to other, related material
- settings like public/non-public and deleting the Group

**Note**: The Friendly Reminders include a reminder when there are zero items in a group. **Note:** A Group can be added to other Groups (See Groups & Subgroups)

The workflow for setting up a full group record is exactly the same as it is when you add any type of record in VITA (see the Adding and Managing Records manual/video for more details).

#### ADD A THUMB & REGULAR IMAGE

Group records display like any other item record in VITA, so choose an image for the **thumbnail** and **regular** display category to represent your Group in results sets and the Details screen. In results, a generic thumbnail is assigned if none is associated with the record.

In the details screen, no image appears unless a Regular image file is assigned to represent the group record. The process for assigning a representative image for any group is the same as when attaching any file to a record.

Go the File/Tech tab on the Group Management Screen and click on Associate file with this record:

| Jumpion cile summary Dig        | itization details |            |             |           |        |
|---------------------------------|-------------------|------------|-------------|-----------|--------|
| File/Tech Description           | Geography         | Admin      | Groups      | Links     | Delete |
|                                 |                   |            |             |           |        |
|                                 |                   |            |             |           |        |
|                                 | Technica          | al data: P | ostcards    | (id: 1049 | 9)     |
| Group Menu                      | No files          | s have hee | n attached  |           |        |
| Full record                     | Nomes             | s nave bee | il attached |           |        |
| Group settings                  |                   |            |             |           |        |
| Show records                    |                   |            |             |           |        |
| Sort records                    |                   |            |             |           |        |
|                                 |                   |            |             |           |        |
|                                 | -                 |            |             |           |        |
|                                 |                   |            |             |           |        |
| Associate file with this record |                   |            |             |           |        |
|                                 |                   |            |             |           |        |

Once on the Add file screen, select the category – add and upload the image file:

| Add file to record | [Select one of the options below]                          |        |
|--------------------|------------------------------------------------------------|--------|
|                    | Thumb+Regular+Full                                         |        |
| Category           | ✓ Thumb+Regular                                            |        |
| Labe               | Thumbnail (Only one allowed)<br>Regular (Only one allowed) | ▽      |
| Image resize       | Full Image (Only one allowed)                              |        |
| Split PDF          | 🗉 🔿 Yes 💿 No 🖓                                             |        |
| Select File        | 3                                                          |        |
|                    | Add file Start upload                                      | upload |

**Note:** As the image being added is a representation – or hero shot – for the group, choose Thumb+Regular for the category.

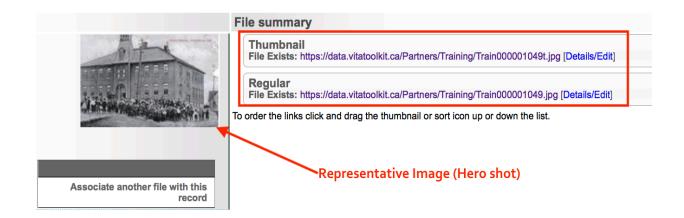

#### DESCRIPTION

Much like a record or an Exhibit record, the Description is the main point of access for end users' discovery of the Group.

| Jump to: Subjects Dates                                                     | le; without upload View entry in public site<br>eography Admin Groups Links Delete                                                                                                    |
|-----------------------------------------------------------------------------|----------------------------------------------------------------------------------------------------|
| Group Menu<br>Full record<br>Group settings<br>Show records<br>Sort records | Descriptive Data: Postcards (id: 1049)<br>No files have been attached.<br>This Group record will not display in the Public Sites.<br>Update<br>Public Display? Help<br>Yes O No<br>Media Type R Help<br>Group                                                                                                    |
|                                                                             | This value determines a number of other options for this record.     Secondary Media Types     Help   Image   Text   Video   Object   Audio   Genealogical Resource   Newspaper   Place     Item Type   Help   Postcards     Enter item type:                                                                                                    |
|                                                                             | Title Image: Second second seco |
|                                                                             | Name:<br>Role:<br>● ♀ ○ [n/a]                                                                                                    |

#### PUBLIC DISPLAY

Select **Yes** and this group will appear as a link on the details screen for each of the records assigned to the group in both the public and data management displays.

Select **No** and the group will only be available internally for data management purposes and the group will only appear in the data management details screen of the record. The group will only be listed in the Data Management Advanced Search Screen Groups panel.

#### PRIMARY MEDIA TYPE

The **Primary Media type** is **fixed** at "Group" to enable certain functionality and discovery, e.g. as a search facet on results and in advanced search screens, for example: The group will be listed in the Advanced Search screen in the Sub-Collections Panel.

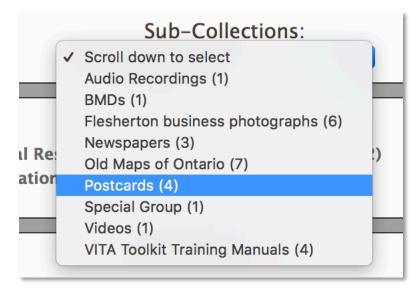

The Advanced Search screen also offers the option to limit searches by specific Media Type – including Groups.

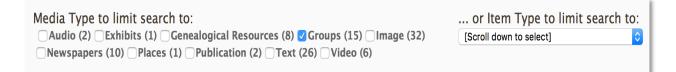

You can add multiple media and item types to better describe the group contents.

#### TITLE

The Title is carried forward from the Add/Update screen. You can edit it here.

The other fields are open for you to add additional information and custom content.

**Note:** what you are describing is the Group and its contents, for example:

- there may not be one single Item type
- the Creator might be the name of the person who compiled the Group, not creator of the individual items
- there might be a Date Range in the Date of Events Depicted
- Subjects, Personal Names, geographic locations, etc. may all include multiple entries or none!

Your items should have fulsome records unto themselves. It's up to you how much summary detail you want to include in the record.

Here's a bare-bones sample Group record in public display that does not add any searchable content to the index (remember, it has NO items at this point):

| Public Display? Help                                                   |
|------------------------------------------------------------------------|
| o Yes No                                                               |
| Media Type 🛄 👔 Help                                                    |
| Group This value determines a number of other options for this record. |
| Secondary Media Types 🛄 👔 Help                                         |
| Image Text Video Object Audio Genealogical Resource Newspaper Place    |
|                                                                        |
| Item Type Help                                                         |
| Item Type Help Enter item type:                                        |
|                                                                        |
| Enter item type:                                                       |

Public Display

| Horticultural Society Collection                                                                                                    |                  |
|----------------------------------------------------------------------------------------------------|------------------|
|                                                                                                    |                  |
| Description Comments (0)                                                                                                    |                  |
| Media Type:<br>Group                                                                                                    |                  |
| Contact Us!<br>Training data set<br>info@ourdigitalworld.org<br>URL http://ourdigitalworld.org/<br>Mail<br>Our mailing address<br>Our phone number<br>For inquiries about any news content, contact info@ourd | digitalworld.org |

Compared to a more complete group record (with Items) which adds many access points for search and discovery:

| Postcards                                                                                                    |                             |
|----------------------------------------------------------------------------------------------------|-----------------------------|
|                                                                                                    | Comment on this item        |
| Records Description Comments (0)                                                                                                    | Records                     |
| Media Type:<br>Group<br>Image                                                                                                    | Public School,              |
| Item Type:<br>Postcards                                                                                                    | Huntsville                  |
| Description:<br>A collection of Postcards showing areas within the Southern Ontario region                                                                                                    | St. George's Square         |
| Date of Original:<br>1910-1940                                                                                                    | Old Guelph                  |
| Subject(s):<br>Correspondence<br>Memorabilia                                                                                                    | Riverdale Park, Toronto     |
| Language of Item:<br>English                                                                                                    | Riverdale Fark, Follow      |
| Geographic Coverage:                                                                                                    | Map Satellite               |
| Capreol Ontario, Canada Latitude: 46.71678 Longitude: -80.93304                                                                                                    |                             |
| ♀ Guelph<br>Ontario, Canada<br>Latitude: 43.5501 Longitude: -80.24967                                                                                                    |                             |
| Huntsville<br>Ontario, Canada<br>Latitude: 45.33341 Longitude: -79.21632                                                                                                    | Google                      |
| ♀ Old Toronto<br>Ontario, Canada<br>Latitude: 43.64999 Longitude: -79.38206                                                                                                    | Imagery ©2018 Terre of Lice |
| Contact Us!<br>Training data set<br>info@ourdigitalworld.org<br>URL http://ourdigitalworld.org/<br>Mail<br>Our mailing address<br>Our phone number<br>For inquiries about any news content, contact info@ourdigitalworld.org |                             |

For more details on adding metadata to Records see the Adding and Managing Records manual. Keep in mind that you are describing a collection of things brought together for some reason, and that is what is of interest the public!

#### GEOGRAPHY

Add one or more geolocations to inform the geo-search options on your results screens about your Group contents.

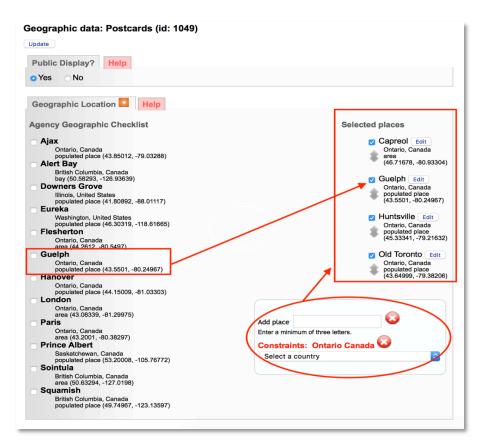

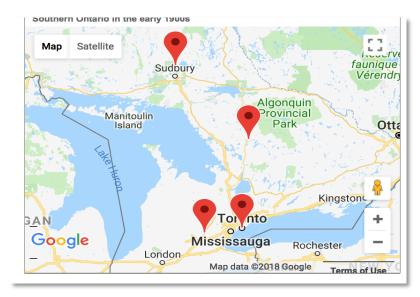

#### ADMINISTRATIVE

Group records have a very brief template wherein the group record language(s), Creative Commons license, copyright status and copyright holder information can be captured.

**Note:** The group record is eligible for Creative Commons licensing if there is signifigant reworking of a collection or curative information around existing items.

| Public Display? Help                                                                                                    |
|----------------------------------------------------------------------------------------------------|
| Language of Description     Help     English     Français Add language Hint: Captialize language, e.g. "Spanish"                                                 |
| Location of original (private) Help                                                                                                    |
|                                                                                                    |
| Location of original (public) Help                                                                                                    |
|                                                                                                    |
| Permissions                                                                                                    |
| Creative Commons Licence Help                                                                                                    |
| O Attribution only [licence details]                                                                                                    |
| Attribution-NoDerivatives [licence details]                                                                                                    |
| COSO     Attribution-NonCommercial-NoDerivatives [licence details]                                                                                               |
| Attribution-NonCommercial [licence details]                                                                                                    |
| Attribution-NonCommercial-ShareAlike [licence details]                                                                                                    |
| Attribution-ShareAlike [licence details]                                                                                                    |
| • Dedicated to or certified to be in the public domain [licence details]                                                                                         |
| <ul> <li>none = All rights reserved</li> <li>undecided, don't set a default</li> </ul>                                                                           |
|                                                                                                    |
| Copyright Status       Help         Public Domain ♥          Copyrighted ♥          Licensed ♥          Contractual ♥          Other ♥          Leave as default |
| Copyright Date Help                                                                                                    |
| Copyright Holder Help                                                                                                    |
|                                                                                                    |
| Copyright Holder Contact Information Help                                                                                                    |
| 1                                                                                                    |
|                                                                                                    |

## GROUPS

Like any record, you can add a Group record to another Group.

| Gro    | Group Management: Postcards (id: 1049)                                                          |  |  |
|--------|-------------------------------------------------------------------------------------------------|--|--|
|        | This record is currently assigned to the following groups:                                      |  |  |
|        | Southern Ontario in the early 1900s                                                             |  |  |
|        | To remove this image from one of the groups to which it is currently assigned, simply uncheck i |  |  |
|        | Additional Groups Show/Hide Shared Groups                                                       |  |  |
|        | Associate Agency Example (0) Exclusive                                                          |  |  |
|        | Audio Recordings (1) Exclusive                                                                  |  |  |
|        | BMDs (1) Exclusive                                                                              |  |  |
|        | Community Newspapers (0) Exclusive                                                              |  |  |
|        | Horticultural Society Collection (0) Exclusive                                                  |  |  |
|        | Newspapers (3) Exclusive                                                                        |  |  |
|        | Old Maps of Ontario (7) Exclusive                                                               |  |  |
|        | Special Group (1) Exclusive                                                                     |  |  |
|        | Stories from Proton, Ontario (0) Exclusive                                                      |  |  |
|        | Testimonials (1) Shared                                                                         |  |  |
|        | Training dataset local newspapers (0) Exclusive                                                 |  |  |
|        | User Contributions: Training dataset (0) Exclusive                                              |  |  |
|        | Videos (2) Exclusive                                                                            |  |  |
|        | Virtual Exhibits (0) Exclusive                                                                  |  |  |
|        | VITA Toolkit Training Manuals (4) Exclusive                                                     |  |  |
|        | Update Reset                                                                                    |  |  |
|        | Add New Group by entering Title :                                                               |  |  |
| (50 cl | naracters max) Go!                                                                              |  |  |

See Groups & Subgroups below.

#### LINKS

This screen allows you to add links to other web pages from the record that are in some way associated with the digital file you are describing. These will appear as part of the publicly displayed record as linked text and with optional thumbnail images.

To add link(s) to your record, simply enter data into the 3 fields:

| External Links                         | X                                           |
|----------------------------------------|---------------------------------------------|
| Link Management: Old Guelph (id: 1048) |                                             |
| Add new Link                           | Sort display order of links                 |
| Label:                                 | Do this after other edits on the left panel |
|                                        |                                             |
| http://                                |                                             |
| Add                                    |                                             |

**Label**: Give your link a title. This is mandatory or else there will be nothing to display in the sidebar.

**URL**: Enter the destination URL of the website, page or VITA record you wish to associate with the record. This is mandatory for adding links.

**Thumb** (*optional*): If it is available, you can grab the link to the Image Address and enter it here. To do this, right click on the image you wish to attach, choose Copy Image Address from the drop-down list, and paste it into the Thumb field.

You may enter as many links as you like.

See the Adding & Managing Records manual for more details about adding and managing Links.

#### DELETE GROUP

First: Are you sure? You can always make the Group non-public instead

**Second:** Don't worry if you tare hasty: You cannot delete a Group until you have unassigned all the items within that group.

| Greate new record: With upload<br>File/Tech Description | ea nie; witnout uploaa view entry in public site<br>Geography Admin Groups Links Delete                                                                                                    |
|---------------------------------------------------------|----------------------------------------------------------------------------------------------------|
| Group Menu<br>Full record                               | This collection includes 5 item(s). You must unassign those item records before deleting the collection record. See items here.<br>Note: None of the records that you "linked" to this group will be deleted only the references from this group to them. |
| Group settings                                          |                                                                                                    |
| Show records                                            | Postcards                                                                                                    |
| Sort records                                            |                                                                                                    |

Click on the "See items here" link to get to the review screen > Select all> Unassign selected records

The Delete option on both Group Settings and Full Record screens will redirect you to unassign the contents first.

|                           | Ac                 | ollection of Postcards showing areas within the Southern Ontario region                                                                                                    |
|---------------------------|--------------------|----------------------------------------------------------------------------------------------------|
|                           | 1                  | This group is managed by Training data set.                                                                                                    |
|                           | 1                  | There are 4 records from your agency in this group.<br>To unassign records from this group, check the checkbox in the left column beside the appropriate record or click the "Select all records" button, and then click "Unassign selected records" button.                                                                                                    |
| Your agency's records     | in this group      |                                                                                                    |
| Unassign selected records | Select all records | Unselect all records                                                                                                    |
| Î                         |                    | Old Guelph         Image: School, Huntsville         Image: School, Huntsville |
|                           |                    |                                                                                                    |
|                           |                    | St. George's Square                                                                                                    |
| Unassign selected records | Select all records | Unselect all records                                                                                                    |
|                           |                    |                                                                                                    |

Once you unassign the items from the group, you'll receive a confirmation and redirect to the Group Settings screen:

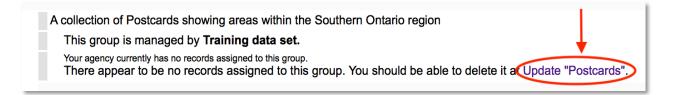

On the Group Settings or Group Record screen, the Delete button will appear:

| Group Menu     | Group Settings: Southern On                | There are 0 records(s) in this group.                                                                                                    |
|----------------|--------------------------------------------|----------------------------------------------------------------------------------------------------|
| Full record    | Exclusive or shared group                  | Exclusive: Group only contains Training data set records                                                                                                    |
| Group settings |                                            | Any Agency: Group available to any agency and will appear in every agency's group management interface (unless it is closed)                                                                                                    |
| Show records   | Closed List                                | ∩ Yes                                                                                                    |
| Sort records   |                                            | No                                                                                                    |
| 1              |                                            | Acceed is is one with a specific set number of records in it, with no more expected. For example, a set of five illustrations from a particular newspaper article might be a closed list. No more are expected. Closed lists are not made available in selection lists for additional records to be added to them. They might well be public. |
|                | Associate Agency                           | An Associate Agency group is presented to the index and the end user as if it was another agency. Contact help@vitatockit.ca if you want to discuss setting one up.                                                                                                    |
|                | Delete List                                | A list can only be deleted when the last of the records associated with it have been unassigned. Start by viewing the Records in this group.                                                                                                    |
| 1              | Update Southern Ontario in the early 1900s | Reset Form                                                                                                    |

### **GROUP MANAGEMENT**

#### UPDATE/EDIT GROUP

In the main menu, click on Add or Update Record Group in the Manage Groups section.

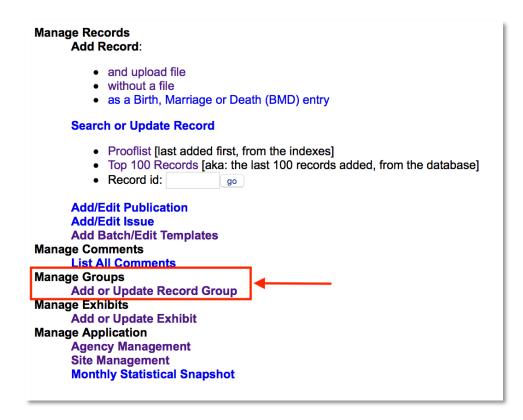

You will be presented with a list of groups created by your agency.

| ame                                     | Update | Records | Public? | Open/Closed | Shared    | Associate Agency |
|-----------------------------------------|--------|---------|---------|-------------|-----------|------------------|
| Associate Agency Example                | Update | 0       | Public  | Open        | Exclusive | Associate Agency |
| Audio Recordings                        | Update | 1       | Public  | Open        | Exclusive |                  |
| BMDs                                    | Update | 1       | Public  | Open        | Exclusive |                  |
| Community Newspapers                    | Update | 0       | Public  | Open        | Exclusive |                  |
| Flesherton business<br>photographs      | Update | 6       | Public  | Closed      | Exclusive |                  |
| Horticultural Society Collectior        | Update | 0       | Public  | Open        | Exclusive |                  |
| Newspapers                              | Update | 3       | Public  | Open        | Exclusive |                  |
| Old Maps of Ontaric                     | Update | 7       | Public  | Open        | Exclusive |                  |
| Postcards                               | Update | 1       | Public  | Open        | Exclusive |                  |
| Southern Ontario in the early<br>1900s  | Update | 0       |         | Open        | Exclusive |                  |
| Special Group                           | Update | 1       | Public  | Open        | Exclusive |                  |
| Stories from Proton, Ontaric            | Update | 0       |         | Open        | Exclusive |                  |
| Testimonials                            | Update | 1       |         | Open        | Shared    |                  |
| Training dataset loca<br>newspapers     | Update | 0       | Public  | Open        | Exclusive |                  |
| User Contributions: Training<br>dataset | Update | 0       | Public  | Open        | Exclusive |                  |
| Videos                                  | Update | 2       | Public  | Open        | Exclusive |                  |
| Virtual Exhibits                        | Update | 0       | Public  | Open        | Exclusive |                  |
| VITA Toolkit Training Manuals           | Update | 4       | Public  | Open        | Exclusive |                  |

# To update the values for the group:

• Click Update

On the Group full record screen

- Edit the values for the group
- Click the update button

#### To review the records in the group:

See all items in a Group by going to...

1) Update Group > Show records

| Group Menu<br>Full record<br>Group settings<br>Show records | Descriptive Data: Southern Ontario in the early 1900s (id: 1492) Update Public Display? Help Yes No                                                                                  |
|-------------------------------------------------------------|----------------------------------------------------------------------------------------------------|
| Sort records                                                | Media Type       Help         Group       This value determines a number of other options for this record.         Secondary Media Types       Help                                  |
|                                                             | Image       Text       Video       Object       Audio       Genealogical Resource       Newspaper       Place         Item Type       Help         PostcardsQ       Enter item type: |
|                                                             | Title       Image: Content of the early 1900s         Southern Ontario in the early 1900s                                                                                            |

From here, you can review and manage Group contents:

| Records assigned to "Southe | n Ontario in the early 1900s"                                                                                                    |
|-----------------------------|----------------------------------------------------------------------------------------------------|
|                             | This group is managed by Training data set.                                                                                                    |
| Group Menu                  | There are <b>4</b> records from your agency in this group.<br>To unassign records from this group, check the checkbox in the left column beside |
| Full record                 |                                                                                                    |
| Group settings              | Your agency's records in this group                                                                                                    |
| Show records                | Unassign selected records Select all records Unselect all records                                                                               |
| Sort records                | Old Guelph                                                                                                    |
|                             | Riverdale Park, Toronto                                                                                                    |
|                             | St. George's Square                                                                                                    |
|                             | United Church, Capreol Ontario                                                                                                    |
|                             | Unassign selected records Select all records Unselect all records                                                                               |

Use the checkboxes and buttons to select and/or unassign records from the Group.

To **un-assign** records from this group, use the checkboxes or "select all" button then click "unassign selected records". This will **only** remove the records **from the group**: it will not affect the records themselves.

#### Unassigning items from a Group

On the review screen, you can

- a) see what's in your group
- b) de-select or "unassign" one or more items from the Group using the checkboxes and labeled buttons at the top and bottom of the screen

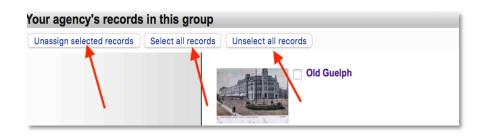

#### **GROUP SORT**

#### The Sort Group option is only available for groups with less than 100 records.

You might want the items of a group to appear in a specific order. You can order every item in the group to customize their display in the gallery and sidebar. This **fixes** their display order, however, so end users cannot re-sort those objects using other criteria.

|                | Step 1: Sort the Images                                         |
|----------------|-----------------------------------------------------------------|
| Group Menu     | Drag the "elevator" icons up and down to adjust the sort order. |
| Full record    |                                                                 |
| Group settings | - Press and                                                     |
| Show records   | Old Guelph                                                      |
| Sort records   |                                                                 |
| N              | Riverdale Park, Toronto                                         |
|                | St. George's Square                                             |
|                | United Church, Capreol Ontario                                  |

For groups with **<20 items**, you can drag and drop to reorder them using the elevator buttons

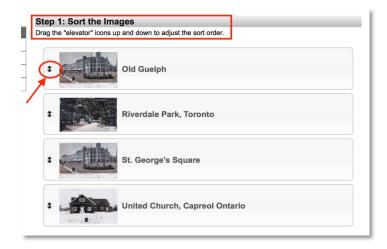

For larger groups, you'll need to use numeric text boxes e.g.

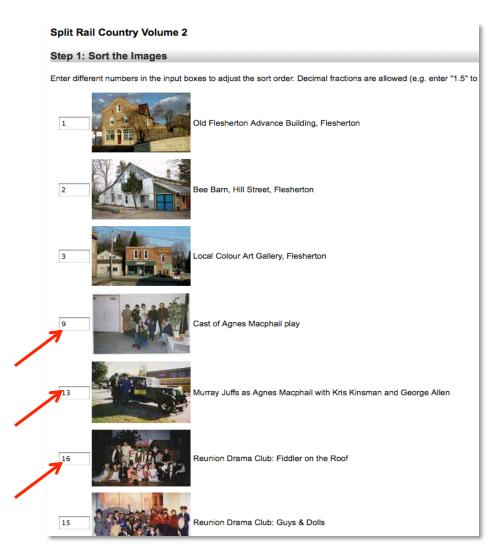

After re-numbering your Group items, click on the "Update record order" button at the bottom of the screen

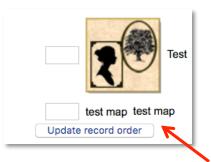

**Remember:** any unnumbered images will float to the top of the list. The preview screen allows you to review and adjust the order of your group images before committing that order.